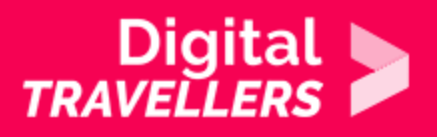

# **OUTIL - VIKIDIA**

COMMUNICATION ET COLLABORATION > 2.4 COLLABORER GRÂCE AUX TECHNOLOGIES NUMÉRIQUES

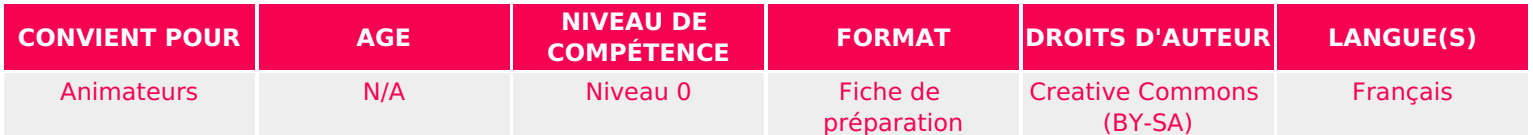

Cette fiche outil permet à l'animateur.rice de se familiariser avec Vikidia avec pour objectif de proposer une activité par la suite.

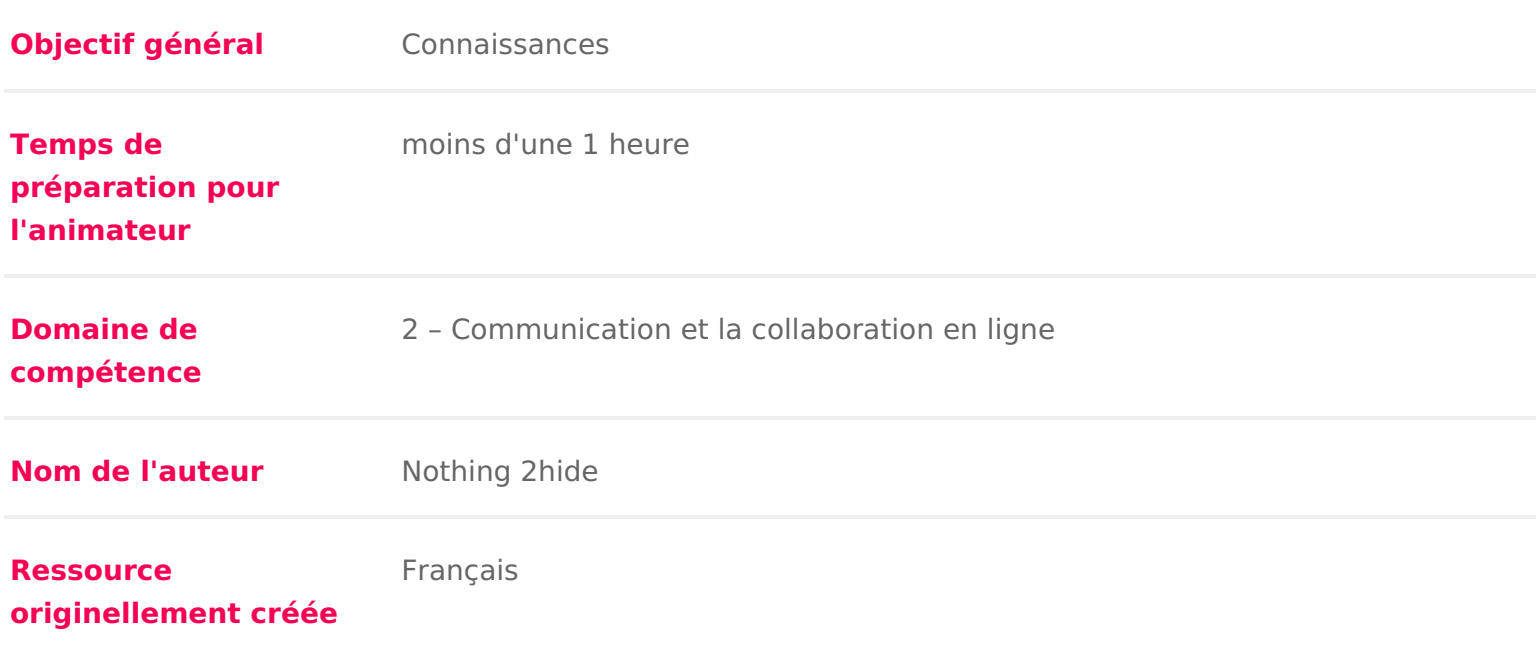

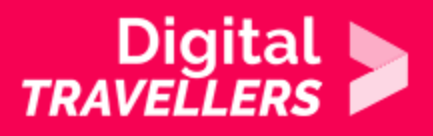

#### **DÉROULÉ**

### 1 **Introduction à Vikidia**

Wikipédia est une encyclopédie collaborative en ligne, c'est-à-dire que chacun peut y modifier ou ajouter des articles selon ses connaissances. Vikidia c'est exactement la même chose, mais pour les enfants de 8 à 13 ans. On va donc y retrouver du contenu beaucoup plus adapté et plus intéressant pour animer un atelier avec des enfants de cette tranche d'âge.

Vikidia : Vikidia doit son nom à la contraction de trois termes :

- Vie Vikidia est un projet actif et vivant. C'est un wiki ce qui signifie que tout le monde peut participer à l'écriture des pages.
- \* Kid L'objectif ? Créer une encyclopédie pour (et en partie modifiée par) les enfants de 8 à 13 ans. Et aussi permettre des projets pédagogiques dans le cadre de Vikidia.
- Ya Ya, ya et mille fois ya : il ne faut pas hésiter à modifier le contenu (pourvu que les modifications soient constructives). C'est une encyclopédie en français, pour des lecteurs âgés de 8 à 13 ans et tous ceux qui veulent une présentation simple d'un sujet. Elle est en train d'être écrite, améliorée, et chacun, quel que soit son âge, peut y participer.

Et le projet repose sur 5 grands principes :

- du contenu encyclopédique adapté aux 8-13 ans
- de la neutralité
- de la liberté
- de la convivialité
- et de l'audace

Évidemment, le nom Vikidia signifie que le projet est très largement inspiré par Wikipédia. Au début du projet d'ailleurs, les rédacteurs de Vikidia étaient principalement des membres de Wikipédia. Aujourd'hui, la majorité des inscrits sont des enfants.

Le principe est que tout le monde peut participer à l'écriture des pages. Par exemple, si vous trouvez des pages incomplètes ou absentes, ou si vous voyez des fautes d'orthographe, vous avez la possibilité de les éditer pour les améliorer.

Le contenu de Vikidia peut être copié et réutilisé en respectant deux conditions :

- citer les contenus
- conserver la même licence.

C est l occasion de revoir les licences libres !

Vikipedia utilise la licence CC BY SA. La licence est affichée sur toutes les p

Pour rappel, voici ce que signifie cette licence, CC BY SA.

- BY : Attribution obligatoire. L Suvre peut être réutilisée mais il faut en m
- \* NC : Non commercial. L Suvre peut être réutilisée mais uniquement dans l commerciaux.

SA : Share Alike. Les modifications de l Suvre ne sont pas autorisées.

mage not found agey petufolund van type unknown

J,

Tous les articles sont rédigés collectivement. Vous-même pouvez faire des ajo des articles que vous n avez pas créés. Vous pouvez en réutiliser le contenu, clairement que celui-ci provient de Vikidia et que vous autorisez les autres à dans les mêmes conditions.

## Se créer un compte

Il est possible de contribuer à Vikidia sans compte, auquel cas les contributions adresse IP. Mais il est plus agréable pour les autres de s adresser à un nom, (un pseudo), plutôt qu à une suite de nombres.

Pour cela, rendez-va upsagie de création de toremppelissez les champs étape par é

- $\bullet$  Identifiant d utilisateur : C est votre pseudonyme.
- $\bullet$  Mot de passe : C est le mot de passe qui permettra d ouvrir le compte à c connecterez à Vikidia. À noter quelque part : on ne sait jamais, on peut tou
- Entrez à nouveau votre mot de passe : Entrez à nouveau le mot de passe C est une confirmation, pour éviter les problèmes de fautes de frappe.
- \* Adresse électronique : C est facultatif (non obligatoire). Cela peut servir passe en cas de perte.

C est tout ! Vikidia ne demande ni adresse postale, ni numéro de téléphone, n

Une fois le compte créé, vous aurez accès à votre page . Sur cette page, vous informations vous concernant pour vous présenter. Il est conseillé de ne pas personnelles (âge, nom de famille, centres d intérêt, photo etc.).

### Le bac à sable

Pour commencer à manipuler Vikidia sans avoir peur de faire une bêtise, nou commencer par manipulale a sable

Pour y aller, cliquez sur le lien ci-dessus, ou tapez simplement« bac à sable

recherches de Vikidia. Une page Vikidia sur ce qu est un bac à sable apparaît son nom l indique un endroit dédié aux tests. C est un article spécial que vou qui sera automatiquement remis à zéro plus tard. Donc n hésitez pas à vous d comptent pas, au contraire, il faut les faire ici !

# **Contribuer**

Vous pouvez désormais passer aux choses sérieuses et contribuer à Vikidia

#### Améliorer

Vous avez deux façons de contribuer au projet : soit améliorer des pages exis propre page. Commençons par l amélioration.

- La pag[ébauch](https://fr.vikidia.org/wiki/Catégorie:Ébauche)esiste tous les articles qui ont commencé à être écrits mais terminés. Choisissez-en un et commencez à lécrire. Par exemple, dans la vous pouvez continuer de rédiger l article sur les Chicago Bulls en mettar liste des joueurs. C est idéal pour commencer
- Pour aller plus loin, vous pouvez contribuer à améliorer un article qui n e mais qui nécessite d êtrleaemaige hiarticles importants en lissoter pslusieurs centa

#### Créer

Si vous voulez créer votre propre article sur Vikidia, vérifiez avant toute chos déjà, à l état d ébauche ou d article court. Vikidia propose une lisAtetichlærsticide [crée](https://fr.vikidia.org/wiki/Vikidia:Articles_à_créer)r Vous pouvez soit piocher dans cette page, soit créer un article qui ne se Rappelez-vous, la liberté est l un des principes de ce projet.

Si vous décidez de créer votre article, par exemple une page pour l école de ville, etc.vous allez procéder comme suit :

Le lien https://fr.vikidia.org/wiki/Vikidia:Nouvelle\_page vous mènera directem

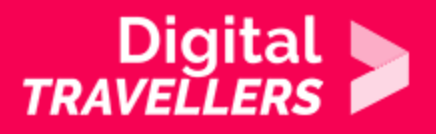

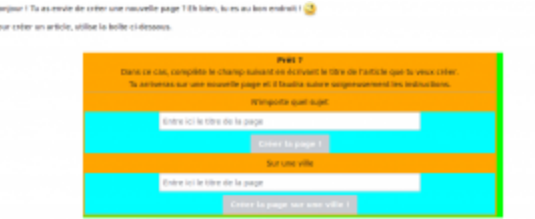

Nous allons par exemple créer une page pour une école. Vérifiez bien au préalable que celle-ci n'existe pas déjà. Si elle existe, vous pourrez contribuer à l'améliorer.

Rentrez le nom de l'école et validez. La page « création » s'ouvre et affiche une aide précieuse sur la syntaxe à utiliser lors de la rédaction. Syntaxe que vous connaissez déjà un peu si vous êtes passé par le bac à sable. Juste en-dessous du nom de la page se trouve l'éditeur en ligne où les participants vont pouvoir entrer le texte.

Vous pouvez même insérer des photos dans les articles. Pour ce faire, cliquez dans la barre d'outils de l'éditeur de votre future page sur l'icône « insertion d'un photo » :

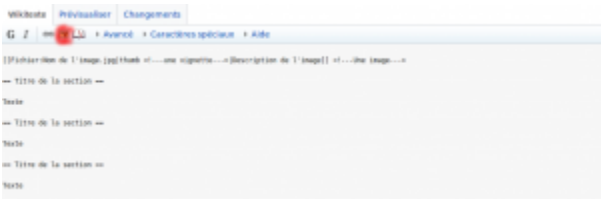

Sélectionnez ensuite l'image représentant au mieux le thème de votre page, et n'oubliez pas de respecter la licence de la photo (photo prise par vos soins ou respectant les termes de la licence de Vikidia, c'est à dire CC BY SA)

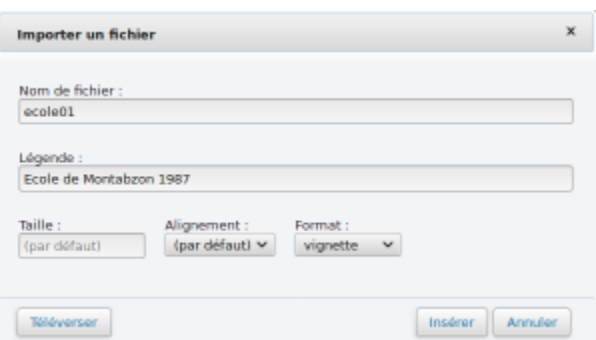

Renseignez la légende, puis finalisez en cliquant sur « insérer ».

Une fois l'image téléversée sur Vikidia la ligne suivante sera automatiquement modifiée avec le nom et

l image:

[Fichier:Nom de l image.jpg|thumb <! une vignette >|Description de l image]] < Vous pouvez à tout moment prévisualiser votre page dans l onglet portant ce nom:

A droite, vous verrez dans le cartouche la photo que vous venez de poster, ai associée. Sur la gauche, les différents chapitres qui restent à créer.

Tout en bas de la page, après <references /> c est là que vous pourrez mettre que vous créerez lors du troisième atelier de ce parcours Contribuer aux comi [la cartographie en ligne avec Op](https://voyageursdunumerique.org/?post_type=fiche&p=16552)enStreetMap

 $[https://www.openstreetmap.org/exprmap=19/48.93780/2.16646$  Position géographique sur Osman per order that  $[https://www.openstreetmap.org/expr,https://www.openstrieetmap.org/expr,https://www.openstrieetmap.org/expr,https://www.openstrieetmap.org/expr,https://www.openstrieetmap.org/expr,https://www.openstrieetmap.org/expr,https://www.com/expr,https://www.com/expr,https://www.com/expr,https://www.com/expr,https://www.com/expr,https://www.com/expr,https://www.com/expr,https://www.com/expr,https://www.com/expr,https://www$ 

S il existe une fiche sur la ville où se situe I école ou le lieu choisi de cette mettre le lien pointant dessus, par exemple:

[https://fr.vikidia.org/wiki/Courtrai Ville de Courtrai]

Vérifiez régulièrement, voire à chaque modification I article en le prévisualisa

Finalisez en cliquant sur « Enregister ». Et voilà ! Votre article est officielle visible dans le monde entier !

#### 5 Pour aller plus loin

Nous avons abordé ici les bases de la création de contenu sur Vikidia. Il peut cette fiche pour un travail de groupe autour de la publication d un article réa par un animateur. Il y a même une fonctionnalité dédiée à cet usa**ge** gdeasns Viki [proj](https://fr.vikidia.org/wiki/Vikidia:Projets_pédagogiques#Cr.C3.A9er_une_page_projet)et Ces pages dédiées vous permettent de présenter un projet, des objectifs que vous voulez travailler, tant aux participants qu aux autres utilisateurs de

Quelques exemples de projet :

• réaliser une fiche de lecture d un livre sur le modèle de celle de Harry Po

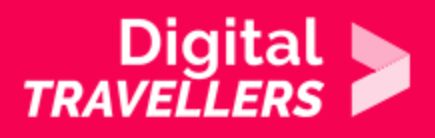

- rédiger un article sur un jeu de société tel que Catan ou Citadelle
- tout article qui peut intéresser un public entre 8 et 13 ans

Si vous vous lancez dans l'édition d'un article en groupe, nous ne saurions trop vous conseiller d'utiliser la fonctionnalité de suivi de page pour voir qui d'autres que vous a apporté des modifications à l'article.

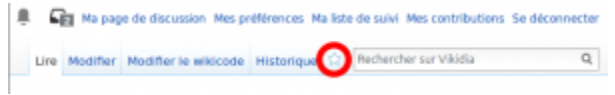

Cette icône apparaît lorsque vous êtes connecté à votre compte. Si vous marquez un article en favori, vous recevrez une notification par mail chaque fois que l'article aura été modifié. Utile si vous voulez suivre le travail de groupe après l'atelier.